# **Connect to eduroam on Chrome OS**

Follow these instructions to connect your Chrome OS device to the eduroam network.

#### **Warning** ⊕

**Please note:** devices running Chromium OS must be connected via **[Alternative Access](https://kb.unca.edu/pages/viewpage.action?pageId=9011520)**.

If you have trouble following the instructions or connecting to the wireless network, please [contact the ITS Service Desk](https://its.unca.edu/helpdesk) for direct assistance.

### Step-by-step guide

- 1. Make sure WiFi is turned on. Select **UNCA\_Setup** from the list of available wireless networks. Once connected, you should receive a pop-up notification about the network's login page. Close the notification, open Chrome, and navigate to [https://wifi.unca.edu.](https://wifi.unca.edu)
- 2. Agree to the Acceptable Use Policies and click **Start**.
- 3. Select Students, Faculty and Staffon the University Affiliation page.
- 4. Enter your UNC Asheville credentials and click **Log In**.
- 5. Select **eduroam** for Wireless Access Type. Agree to the eduroam Acceptable Use Policy and click **Continue**.
- 6. Click on **Step 1** to download the network file. Do not open the file after downloading it.
- 7. Open a new browser tab and type (or copy and paste from the enrollment screen) **chrome://net-internals/#chromeos** into the address bar and hit **Enter**.
- 8. Under **Import ONC File**, click **Choose File**.
- 9. Select the downloaded **eduroam.onc** file and click **Open**.
- 10. If no error is reported, your device is now configured for the network. If you receive an error about your certificate not being hardware-backed, you will need to re-enroll your device for **Alternative Access**.
- 11. Select **eduroam** from the list of available wireless networks and connect. You should now have full internet access via the eduroam network, and your device will connect to eduroam automatically whenever you are in range of the network. The security certificate will be valid for one (1) year, at which time you will need to re-enroll your device.

#### Related articles

## Content by label

There is no content with the specified labels

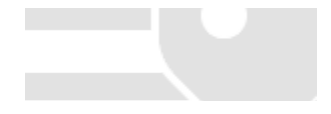